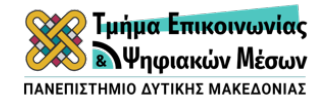

## **ΟΔΗΓΟΣ ΓΙΑ ΤΙΣ ΕΞ ΑΠΟΣΤΑΣΕΩΣ ΕΞΕΤΑΣΕΙΣ ΠΡΟΣ ΤΟΥΣ ΦΟΙΤΗΤΕΣ Εξεταστική Χειμερινού Εξαμήνου Ακαδ. Έτος 2020-2021**

Για να συμμετάσχετε στις εξ αποστάσεως εξετάσεις, ακολουθήστε με τη σειρά τα παρακάτω βήματα:

1. Πηγαίνετε στον ιστότοπο: https://exams.uowm.gr/

2. Κατεβάστε και εγκαταστήστε το zoom, αν δεν το έχετε ήδη εγκατεστημένο στον υπολογιστή σας. Αυτό θα γίνει μία φορά.

3. Μπείτε στην πλατφόρμα πατώντας πάνω στο πράσινο κουμπί στην αρχική σελίδα του https://exams.uowm.gr/ και χρησιμοποιήστε τους κωδικούς του ιδρυματικού σας λογαριασμού.

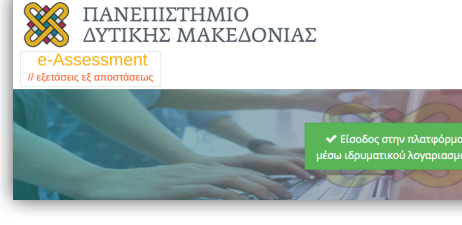

**Βήμα 3**

4. Από τα μαθήματά σας, επιλέξτε το μάθημα στο οποίο θα εξεταστείτε.

5. Πατήστε πάνω στις **Γενικές Πληροφορίες** και συνδεθείτε στην αίθουσα στο zoom, εάν διαθέτετε κάμερα και μικρόφωνο στον υπολογιστή σας, **ακολουθώντας τις οδηγίες της περιγραφής**. **Για να εισέλθετε στην αίθουσα, συμπληρώστε ως όνομα το ΑΜ και το ονοματεπώνυμό σας**. Επιλέξτε «Launch Meeting». Εάν σας ζητηθεί να κατεβάσετε το zoom ενώ το έχετε ήδη εγκαταστημένο στον υπολογιστή σας, προσπεράστε το. Σε περίπτωση που *δεν* έχετε μικρόφωνο και κάμερα στον υπολογιστή σας, συνδεθείτε με το Meeting ID από το κινητό σας. Κάθε μάθημα έχει διαφορετικό σύνδεσμο/meeting ID. Στην αίθουσα zoom, θα δοθούν συμπληρωματικές οδηγίες για την ολοκλήρωση της διαδικασίας της ταυτοποίησης από τον διδάσκοντα.

6. Αφού μπείτε στην ψηφιακή αίθουσα στο zoom, προχωρήστε στην Ενότητα **Εξεταστική**.

7. Κάνετε κλικ πάνω στην Ταυτοποίηση χρήστη.

8. Διαβάστε τον Κώδικα Δεοντολογίας και επιλέξτε: Συμφωνώ. Κάνετε κλικ πάνω στο «Επόμενη Σελίδα».

9. Στη σελίδα αυτή, διαβάζετε: «Παρακαλούμε δώστε τον κωδικό». Περιμένετε από τον καθηγητή να δώσει τον κωδικό μέσα στην αίθουσα στο zoom, διαφορετικά δεν μπορείτε να ολοκληρώσετε την ταυτοποίηση και να προχωρήσετε στην εξέταση.

10. Μόλις πληκτρολογήσετε τον κωδικό, πατήστε «Τέλος προσπάθειας» και μετά «Υποβολή όλων και τέλος». Επιβεβαιώστε «Υποβολή όλων και τέλος».

11. **ΠΡΟΣΟΧΗ! Στο παράθυρο που εμφανίζεται ΔΕΝ επιλέγετε «Επιστροφή στην προσπάθεια», αλλά επιλέγετε «Θέματα Εξετάσεων» στο κάτω μέρος της** 

## **σελίδας**.

12. Επιλέξτε «Προσπάθεια κουίζ τώρα» κι έπειτα «Έναρξη προσπάθειας».

13. **ΠΡΟΣΟΧΗ! Κατά τη διάρκεια του κουίζ ΔΕΝ έχετε τη δυνατότητα να πλοηγηθείτε ελεύθερα στις ερωτήσεις ούτε να πάτε πίσω. ΠΡΕΠΕΙ να απαντάτε με τη σειρά στις ερωτήσεις που εμφανίζονται εντός του χρονικού ορίου που έχει οριστεί.** 

14. Όταν απαντήσετε και στην τελευταία ερώτηση, πατήστε «Τέλος προσπάθειας», στη συνέχεια «Υποβολή όλων και τέλος» κι έπειτα επιβεβαιώστε την υποβολή όλων και τέλος.

15. H εξέταση έχει ολοκληρωθεί.

*Προσοχή! Απαγορεύεται αυστηρά η καταγραφή, αναμετάδοση σε πραγματικό χρόνο και αποθήκευση είτε μέρους είτε όλης της εξεταστικής διαδικασίας με ηλεκτρονικά μέσα καθώς και η αναπαραγωγή τους δημόσια.*

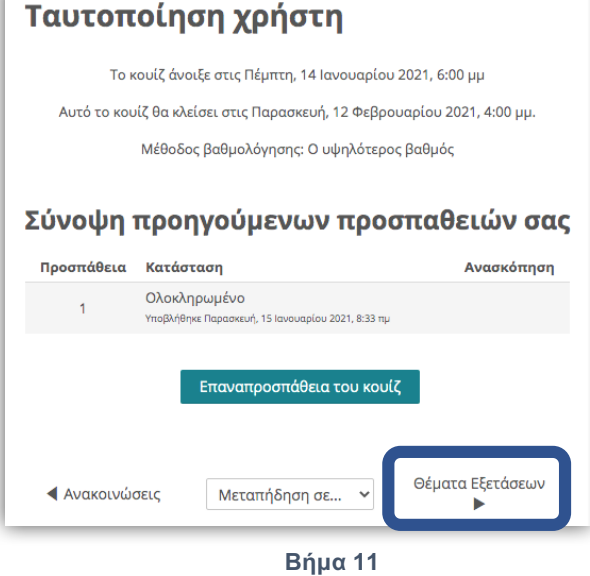